## **Step 1**

On the landing page of the **[Research Grants and Contracts Office \(RO\)](https://www.cityu.edu.hk/ro/)** website, click on the **iThenticate** logo from the right panel.

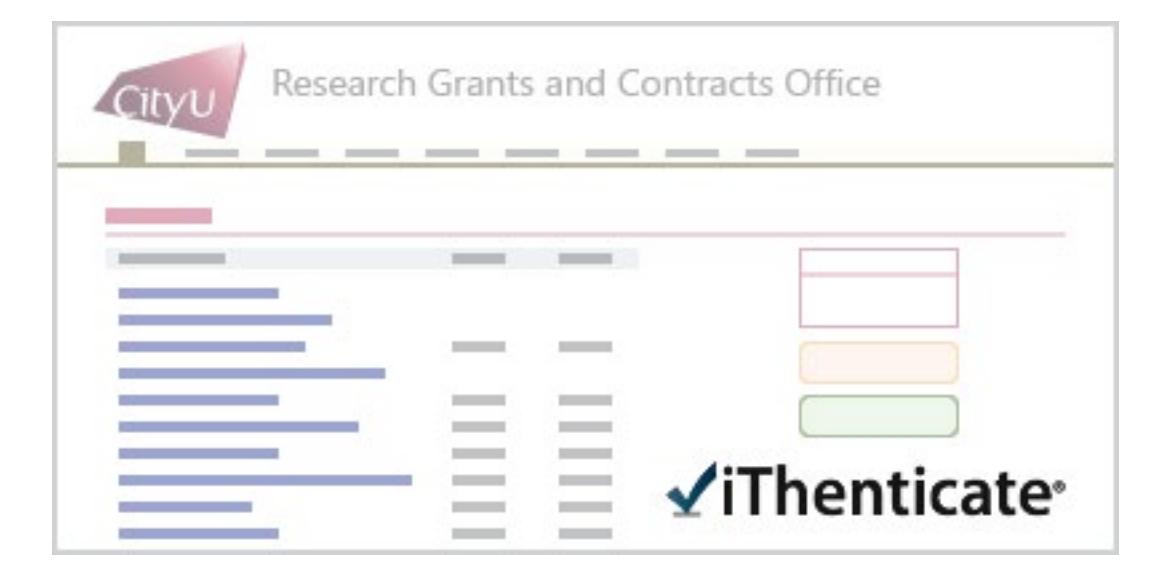

## **Step 2**

Input your Electronic ID and password, then click **Sign in**.

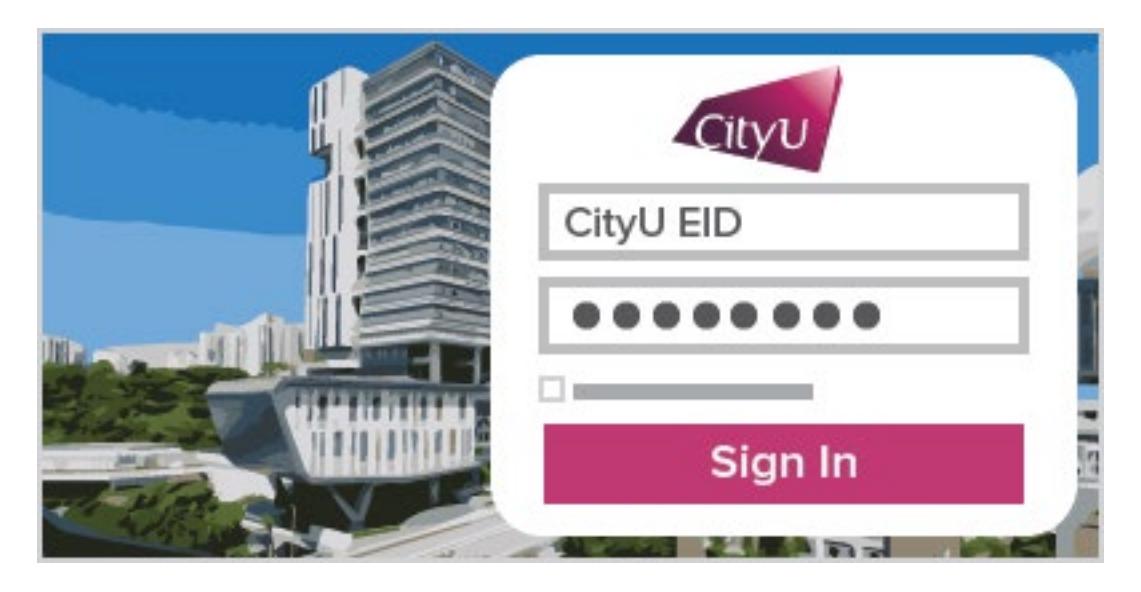

## **Step 3**

If you are logging in to the iThenticate service for the first time, read the Turnitin (service provider of iThenticate) End-User License Agreement. Select "**I agree to these Terms**" and click the **SUBMIT** button if you accept the terms.

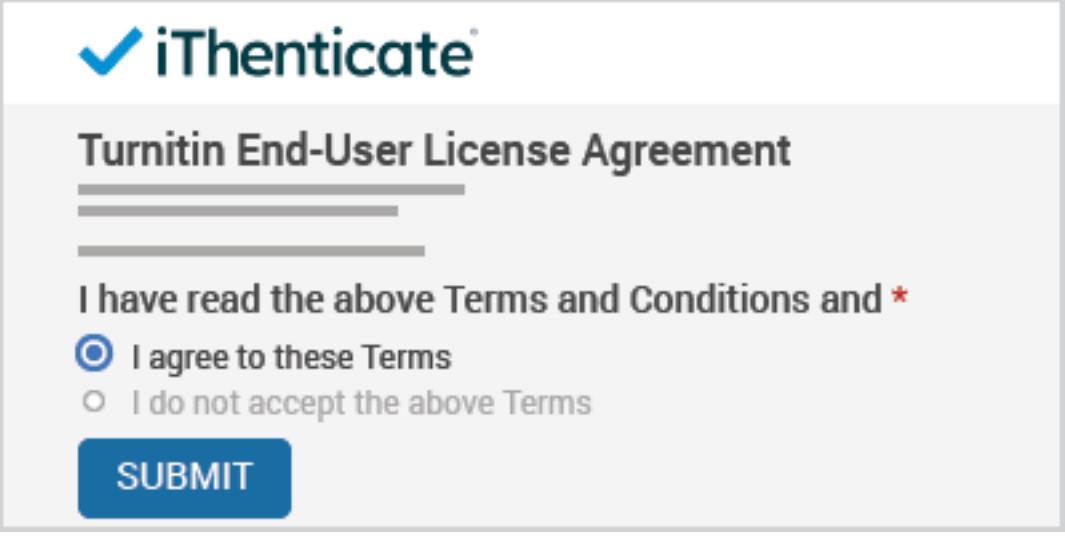

## **Step 4**

You can start to use the iThenticate service.

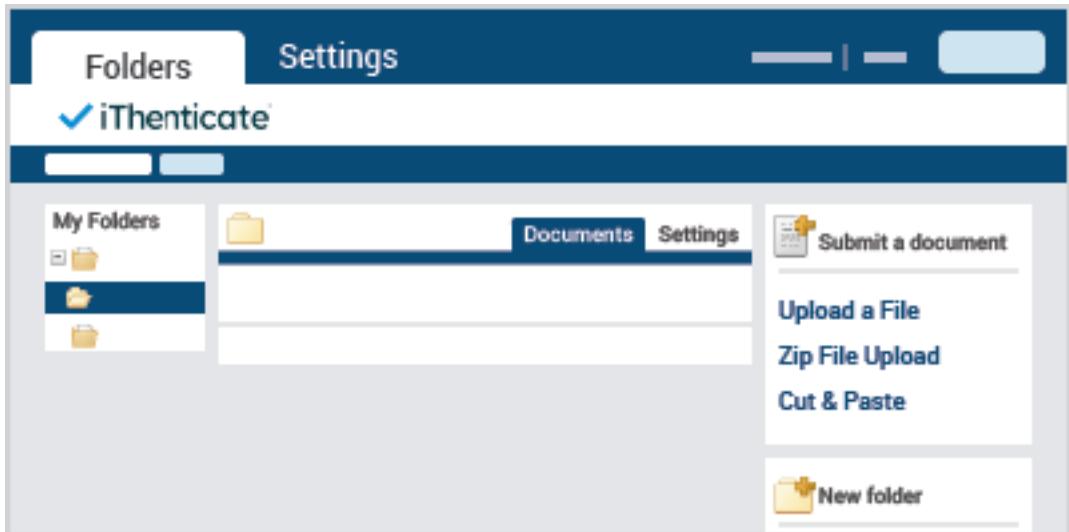

More instructions are located at below webpage.

<https://help.turnitin.com/ithenticate/ithenticate-user/ithenticate-user.htm>